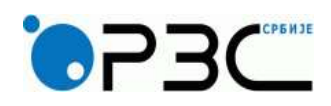

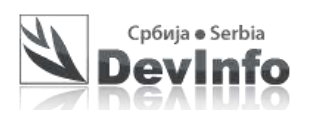

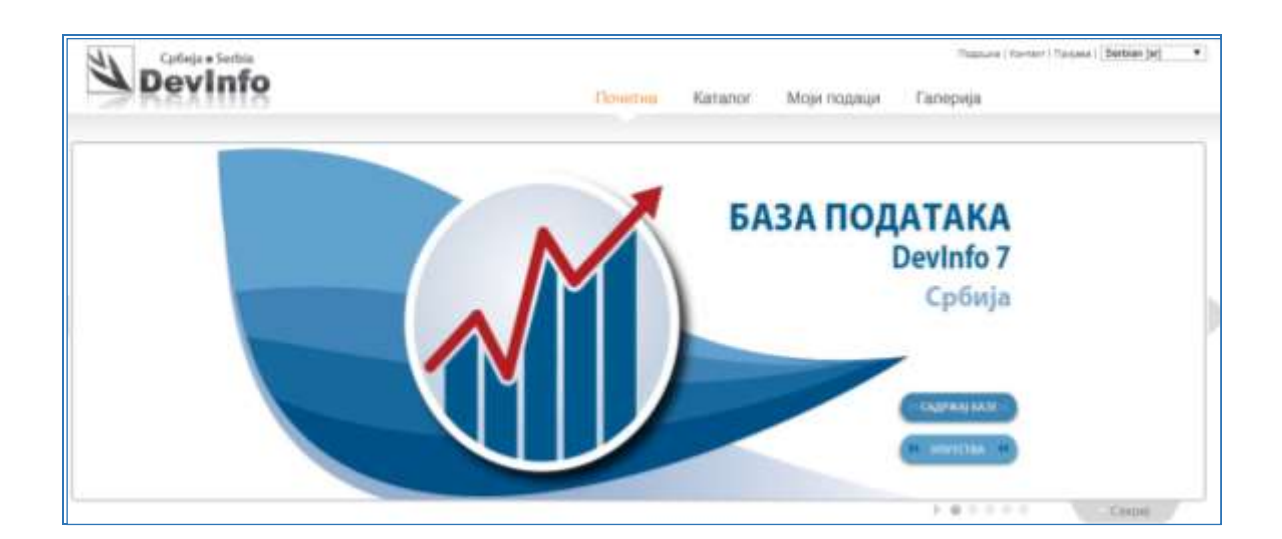

**РАДНА СВЕСКА**

# **Примери за коришћење DevInfo 7**

**Детаљан поступак решавања: Корак по корак**

**Београд, 28. јун 2021.** 

# **СОЦИО-ЕКОНОМСКА АНАЛИЗА**:

За оцену социо-економске ситуације потребно је имати увид у основне економске показатеље који се односе на запосленост, јавне приходе и расходе, привредне субјекте и друго. За смањивање сиромаштва важни су и подстицаји регионалног развоја. За разумевање појава кључно је да се има увид и у здравствене, образовне, затим показатеље који се односе на социјалну заштиту и многе друге. Већина ових података се може пронаћи у три DevInfo базе на сајту Републичког завода за статистику. Ове базе података садрже податке од републичког до општинског нивоа.

За све примерe у овој радној свесци ће бити коришћена база података *Преглед стања и развоја*  **општина**, која је доступна на адреси: [http://devinfo.stat.gov.rs.](http://devinfo.stat.gov.rs/) Пре коришћења ове базе важно је да се погледа садржај базе, односно који показатељи постоје у овој бази података. Садржај ове базе се може наћи на <http://devinfo.stat.gov.rs/disrbija/diDatabases.aspx> или се добити кликом на дугме **Садржај базе** којe се налази унутар графичког банера на почетној страни DevInfo 7 сајта. У горњем десном углу веб стране треба изабрати један од три понуђена језика (писма) и у складу са изабраним језиком треба изабрати исти језик за тастатуру.

# **НАЛАЖЕЊЕ ПОДАТАКА У БАЗИ**

### **Пример 1**:

За Регион Шумадије и Западне Србије и све округе (области) наћи најновије податке о учешћу регистрованих запослених према општини пребивалишта у укупном броју становника. У којој области (округу) је највеће учешће запослених? Да ли постоје велике разлике између области и Региона Шумадије и Западне Србије? У ком округу је најмање учешће регистрованих запослених према општини пребивалишта у укупном броју становника?

*Напомена*: Користити опцију брза претрага података.

Settings and more

### *Поступак решавања*:

**Корак 1**: Отворити веб страну [http://devinfo.stat.gov.rs.](http://devinfo.stat.gov.rs/) DevInfo 7 Србија веб апликација не ради у програму **Microsoft Edge**, који је део Windows 10. Може се користити било који други програм, као Internet Explorer, Google Chrome, Mozilla Firefox, Apple Safari и слично.

**. . .**

Уколико се ова веб страна отвори у програму Microsoft Edge, може се прећи на Internet Explorer кликом

на икону за подешавања у горњем десном углу и бирањем из менија **Open with Internet Explorer**.

**Корак 2**: Изабрати језик за претраживање базе, из листе за избор језика у горњем десном углу. У овом примеру је изабран Српски језик ћирилица (**Serbian [sr]**).

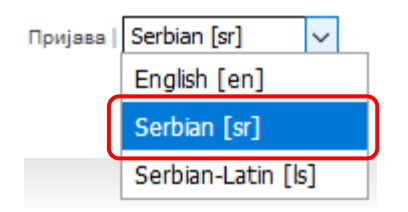

**Корак 3**: За језик за тастатуру треба исто изабрати Српски језик ћирилица

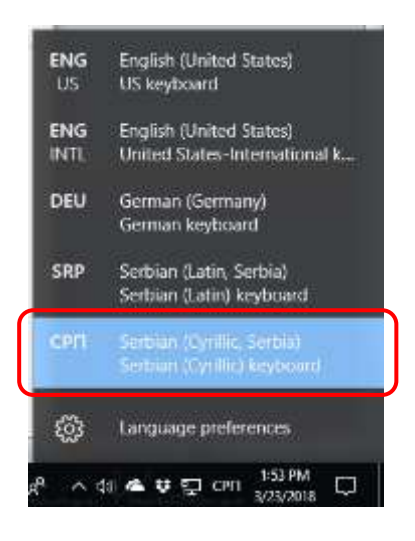

**Корак 4**: У пољу **Шта?** брзе претраге треба из падајуће листе изабрати индикатор *Регистровани запослени према општини пребивалишта у односу на број становника*, а у пољу **Где?** изабрати *Регион Шумадије и Западне Србије*. Затим кликнути на дугме за претрагу из базе података. *Напомена*: падајућа листа за избор се аутоматски отвара куцањем неколико карактера, на пример "регистров".

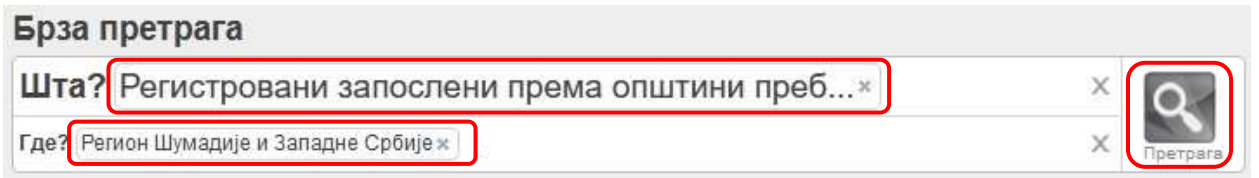

Добијаја се резултат претраге за индикатор *Регистровани запослени према општини пребивалишта у односу на број становника*, за *Регион Шумадије и Западне Србије* и износи **28,4%**, **за 2019. годину**.

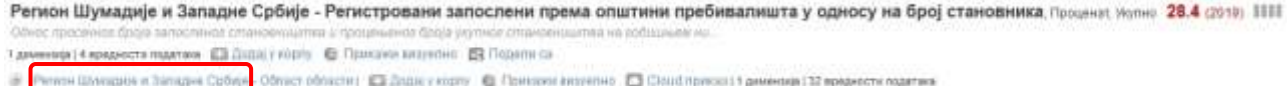

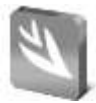

**Корак 5**: Кликом на икону отвара се територијални подниво за *Регион Шумадије и Западне Србије,*  односно области/окрузи у саставу овог регииона.

Регион Шумадије и Западне Србије - Регистровани запослени према општини пребивалишта у односу на број становника Процена: Жупно 28.4 (2010) IIII 1 диабелев (4 вредности података | [2] Дода) у корлу | [3] Прикажан визуалио | [3] Подала са

E Pennon Шривдије и Западне Србије - Област области | Са Дадај у корту - Ф Лемский визуетио - О Скил приказ (1 динимар) 32 вредности података

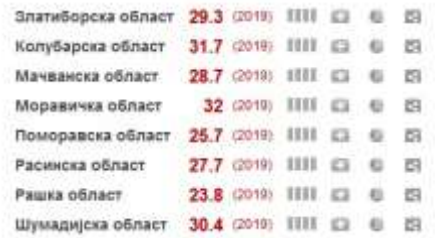

Брза претрага увек враћа најновије податке из базе, у овом случају то су подаци за 2019. годину. Највеће учешће регистрованих запослених према општини пребивалишта у односу на број становника је у *Моравичкој области* 32%, а најмање у *Рашкој области* 23,8%. Вредност за *Регион Шумадије и Западне Србије* је **28,4%**.

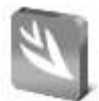

# **Пример 2**:

Желимо да имамо увид у број новооснованих и брисаних/угашених привредних друштава, за општине у саставу Златиборске области. У којој општини је било највише брисаних/угашених привредних друштава? У којој општини је било највише нових (новооснованих) привредних друштава? На коју годину се односе подаци?

*Напомена*: Користити опцију брза претрага података. У реду **Шта?** треба изабрати ова два индикатора, а у пољу **Где?** изабрати Златиборска област. Кликнути на знак <sup>ф</sup> за оба индикатора, у реду Златиборска област, да би се приказале вредности за све општине.

**. . .**

### *Поступак решавања*:

**Корак 1**: Отворити веб страну [http://devinfo.stat.gov.rs](http://devinfo.stat.gov.rs/)

**Корак 2**: Изабрати језик за претраживање базе и исти језик за тастатуру. У овом примеру изабраћемо Српски језик - latinica (**Serbian-Latin [ls]**), а за тастатуру **Serbian (Latin) keyboard.**

**Корак 3**: У пољу **Šta?** брзе претраге треба из падајуће листе изабрати два индикатора, прво *Novoosnovana privredna društva*, и затим у истом пољу *Brisana/ugašena privredna društva*. У пољу **Gde?** треба изабрати *Zlatiborska oblast*. Затим треба кликнути на дугме за претрагу из базе података.

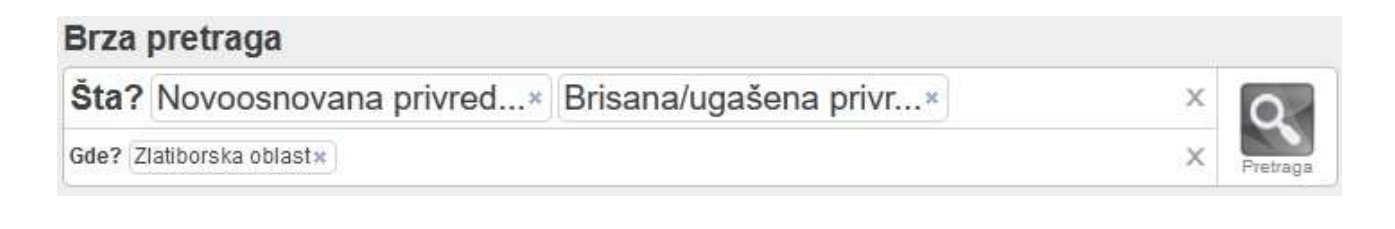

Добијају се резултати претраге за ова два индикатора, за Златиборску област (слика доле).

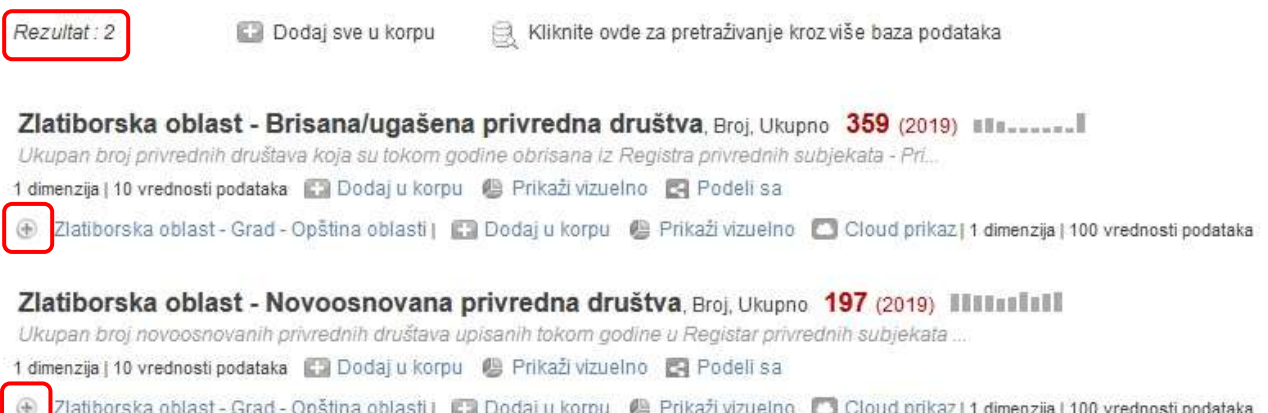

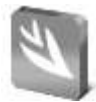

# **Корак 4**: Кликом на код оба индикатора, отварају се територијални поднивои. У овом случају то су општине које чине Златиборску област.

#### Zlatiborska oblast - Brisana/ugašena privredna društva, Broj, Ukupno 359 (2019) Illa.......

Ukupan broj privrednih društava koja su tokom godine obrisana iz Registra privrednih subjekata - Pri ...

1 dimenzija | 10 vrednosti podataka | 2 Dodaj u korpu | Prikaži vizuelno | Podeli sa

→ Zlatiborska oblast - Grad - Opština oblasti | ■ Dodaj u korpu ● Prikaži vizuelno ■ Cloud prikazi 1 dimenzija | 100 vrednosti podataka

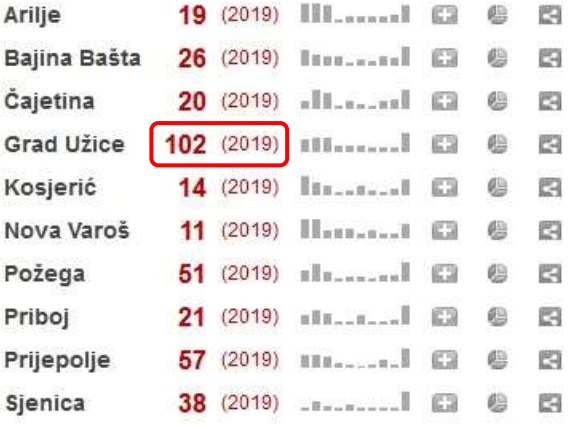

Zlatiborska oblast - Novoosnovana privredna društva, Broj, Ukupno 197 (2019) Ill Illulli

Ukupan broj novoosnovanih privrednih društava upisanih tokom godine u Registar privrednih subjekata ...

1 dimenzija | 10 vrednosti podataka | | | Dodaj u korpu | | | Prikaži vizuelno | | | Podeli sa

→ Zlatiborska oblast - Grad - Opština oblasti | 2 Dodaj u korpu · B Prikaži vizuelno · Cloud prikaz | 1 dimenzija | 100 vrednosti podataka

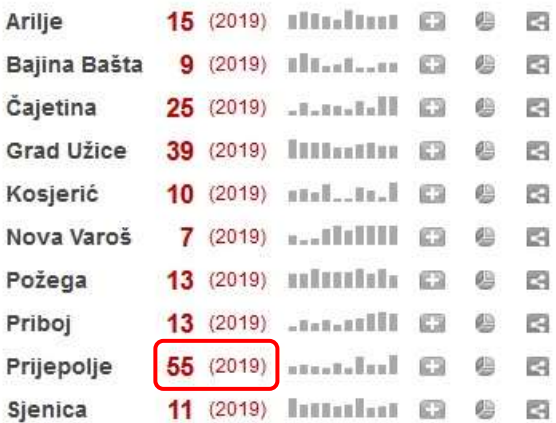

Сви подаци се односе на 2019. годину. То је година за коју у бази постоје најновији подаци за ова два индикатора. Највише брисаних/угашених привредних друштава током 2019. године је било на територији Града Ужица (**102**). Највише новооснованих привредних друштава у 2019. години је било у општини Пријепоље (**55**).

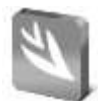

### **Пример 3**:

Радимо на пројекту који се односи на запосленост, за општину Зајечар. Колико индикатора који се односе на тему запослености постоји у бази података? Која је дефиниција регистроване запослености? Које је учешће незапослених лица старости од 30 до 54 година у укупном броју незапослених за 2016. годину? Које све информације се добијају за општину Зајечар након претраге података из базе?

*Напомена*: Користити опцију брза претрага података. У реду **Шта?** треба у овом случају изабрати тему, односно **Запосленост**.

**. . .**

### *Поступак решавања*:

**Корак 1**: Отворити веб страну [http://devinfo.stat.gov.rs](http://devinfo.stat.gov.rs/)

**Корак 2**: Изабрати језик за претраживање базе и исти језик за тастатуру. У овом примеру изабраћемо Српски језик ћирилица (**Serbian [sr]**), а за тастатуру **Serbian (Cyrillic) keyboard.**

**Корак 3**: У пољу **Шта?** брзе претраге треба из падајуће листе изабрати З*апосленост* (у овом примеру се бира цела област, а не индикатор(и)). У пољу **Где?** треба изабрати *Зајечар*. Затим треба кликнути на дугме за претрагу базе података.

#### **Корак 4**: Добијају се резултати претраге као на следећој слици.

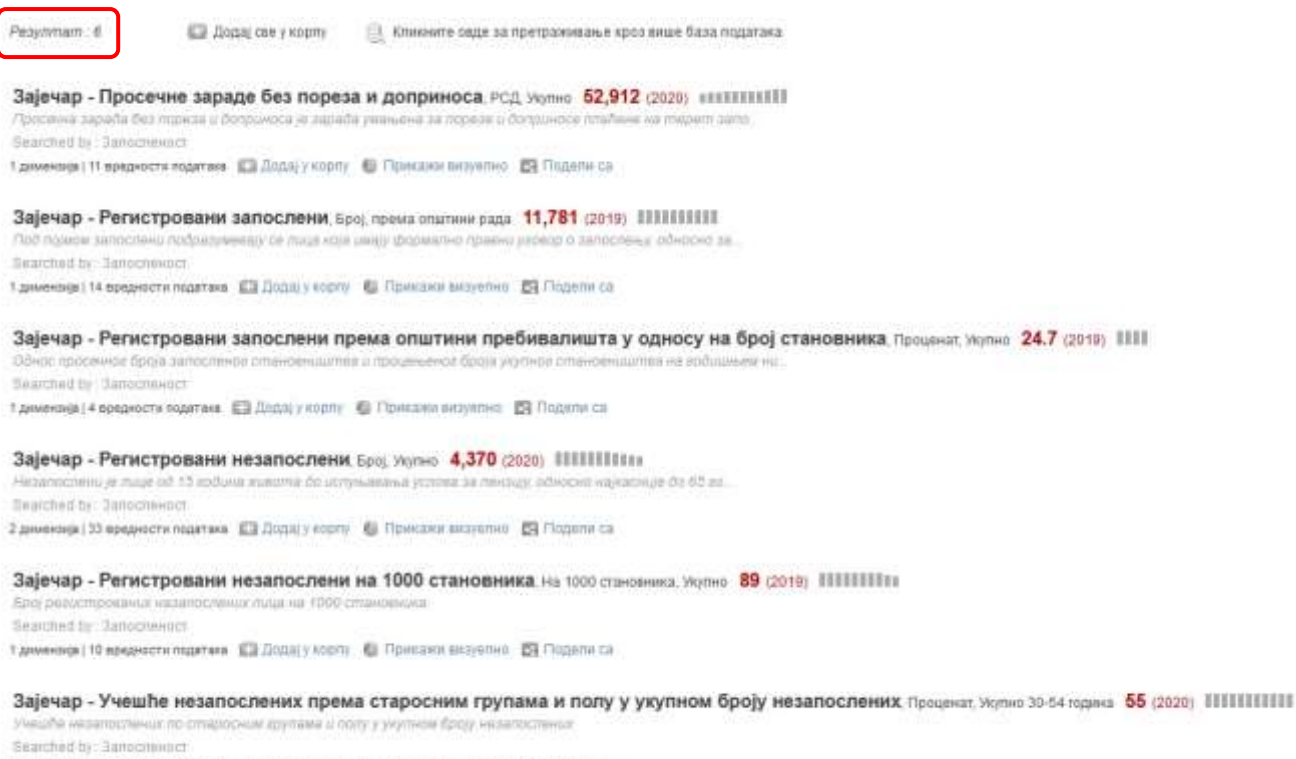

3 димензија (99 вредности падатака ЕЗ Дода) у корпу - В Прикако визуелио ЕЗ Подели са

Претрага је вратила као резултат број 6, што значи да у овој бази података за општину Зајечар, за тематску област *Запосленост*, постоји 6 индикатора. То су: *Просечне зараде без пореза и доприноса*, *Регистровани запослени*, *Регистровани запослени према општини пребивалишта у односу на број становника*, *Регистровани незапослени*, *Регистровани незапослени на 1000 становника* и *Учешће незапослених према старосним групама и полу у укупном броју незапослених*.

Испод назива сваког индикатора стоји текст дефиниције индикатора (сива коса слова). Уколико се мишем пређе преко тог поља и миш задржи на њему појављује се дефиниција индикатора (слика доле)

Зајечар - Регистровани запослени, Број, према општини рада 11,781 (2019) IIIIIIIIII Под појмом запослени подразумевају се лица која имају формално правни уговор о запослењу, односно за. Searched by: Запосленост

Под појмом запослени подразумевају се лица која имају формално правни уговор о запослењу, односно заснован радни однос са послодавцем послова; лица која обављају самосталне делатности или су оснивачи привредних друштава или предузетничких радњи; као и лица која обављ<mark>а</mark>ју

И на крају, од укупног броја регистрованих незапослених у општини Зајечар, 55% чини становништво старости 30 до 54 година. Ово је податак за 2020. годину (слика доле).

Зајечар - Учешће незапослених према старосним групама и полу у укупном броју **Незапослених**. Проценат, Укупно 30-54 година 55 (2020) IIIII III III Учешће незапослених по старосним групама и полу у укупном броју незапослених Searched by: Запосленост

3 димензија | 99 вредности података | Додај у корпу | Прикажи визуелно | Подели са

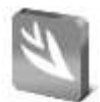

# **Пример 4**:

Занимају нас најновији расположиви подаци о броју позоришта, односно колико је било позоришних представа и посетилаца, за Републику Србију<sup>1</sup>? Која институција је извор ових података и где се објављују подаци из области културе?

*Напомена*: Користити опцију за претрагу **Тема** и изабрати све индикаторе за област Култура и подобласт Позоришта. Кликом на стрелицу лево од назива, добија се детаљнији списак расположивих области и на крају индикатора. Десно од назива индикатора се налази линк за приступ мета подацима.

**. . .**

### *Поступак решавања*:

**Корак 1**: Отворити веб страну [http://devinfo.stat.gov.rs](http://devinfo.stat.gov.rs/)

**Корак 2**: Изабрати језик за претраживање базе и исти језик за тастатуру. У овом примеру то је Српски језик ћирилица (**Serbian [sr]**), а тастатура је **Serbian (Cyrillic) keyboard**.

**Корак 3**: Изабрати претраживање преко теме, кликом на дугме **Тема**, као на слици испод.

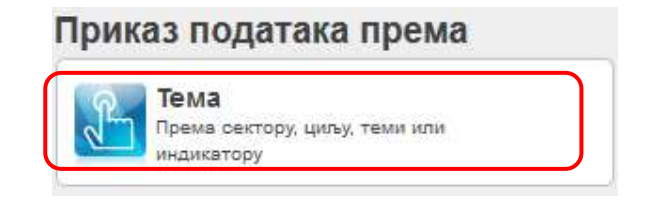

*Напомена*: Тема омогућава избор само индикатора, не и територије.

**Корак 4**: Листати/скроловати унутар прозора, до области Култура, и затим изабрати подобласт *Позоришта*, кликом на црну стрелицу лево од текста *Позоришта*. Приказује се списак индикатора за подобласт *Позоришта*. То су три индикатора: *Број позоришних представа*, *Број позоришта* и *Број посетилаца позоришта*. Клик на кућицу поред опције *Све* селектује сва три индикатора (слика доле).

<sup>1</sup> Код инсталације базе је подешено да је Република Србија подразумевана територија за коју се добијају подаци, уколико се претрага врши преко теме.

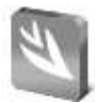

### Изабери тему

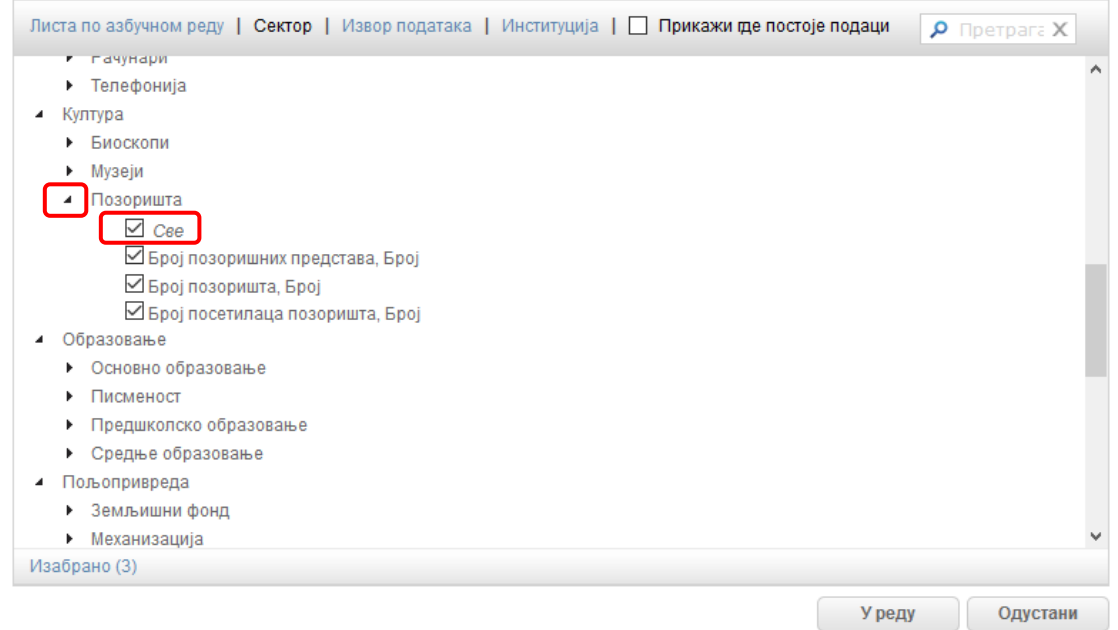

Клик на линк Метаподаци, који постаје видљив када се мишем пређе преко реда са индикатором, приказује метаподатке за тај индикатор. У примеру на следећој слици је изабрано да се прикажу метаподаци за индикатор *Број позоришних представа*.

Број позоришних представа, Број

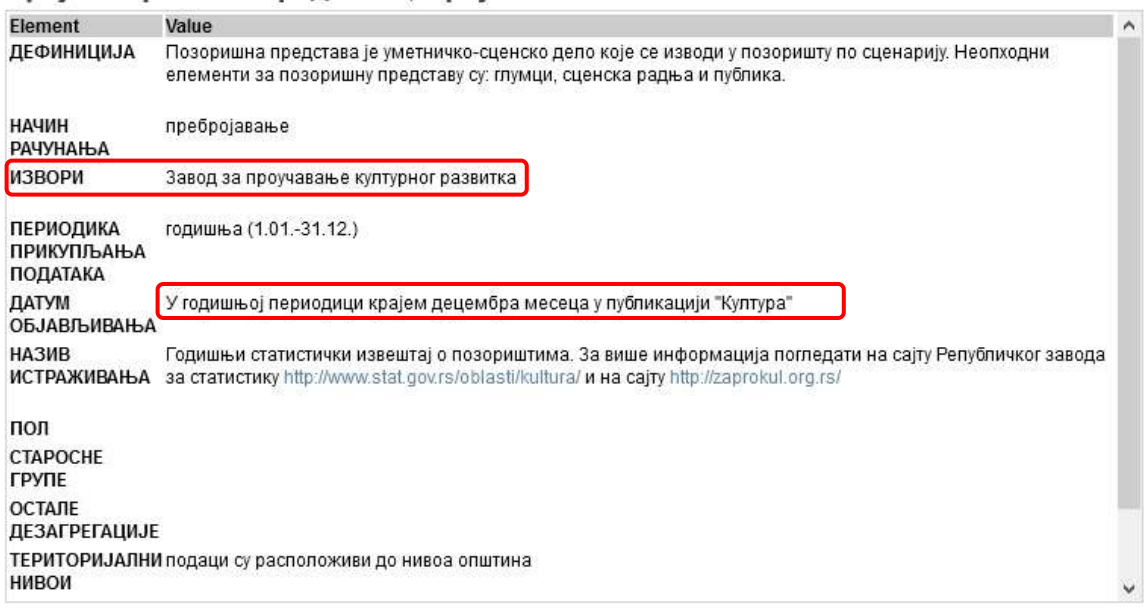

Види се да је у овој бази података **Завод за проучавање културног развитка** институција која обезбеђује податке из области културе. Подаци из области Културе се објављују крајем године, за претходну годину, у публикацији под називом **Култура**. Мета информације садрже и дефиницију индикатора, начин рачунања, назив истраживања (често са додатим линковима), као и остале корисне информације за разумевање индикатора.

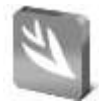

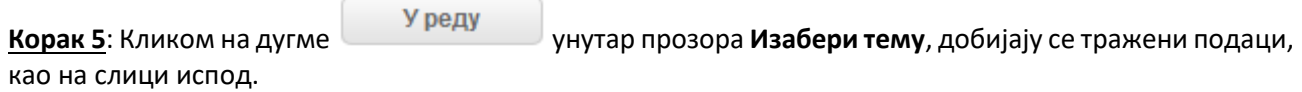

*Напомена*: добијају се подаци за Републику Србију, јер је приликом постављања базе подешено да је подразумевана територија за коју се добијају подаци Република Србија.

РЕПУБЛИКА СРБИЈА - Број позоришних представа, Број, Укупно 4,657 (2019) IIIII

Позоришна представа је уметничко-сценско дело које се изводи у позоришту по сценарију. Неопходни еле...

1 димензија | 5 вредности података | Додај у корпу • Прикажи визуелно | Подели са

⊕ РЕПУБЛИКА СРБИЈА - СРБИЈА - СЕВЕР / ЈУГ области | Е- Додај у корпу | Прикажи визуелно | Cloud приказ | 1 димензија | 10 вредности података

#### РЕПУБЛИКА СРБИЈА - Број позоришта, Број, Укупно 99 (2019) IIIII

.<br>Позориштем се сматра самостална културно-уметничка установа са сталним уметничким ансамблом чији је

1 димензија | 5 вредности података | Додај у корпу • Прикажи визуелно | Подели са

⊕ РЕПУБЛИКА СРБИЈА - СРБИЈА - СЕВЕР / ЈУГ области | ЕЗ Додај у корпу | Прикажи визуелно | Cloud приказ | 1 димензија | 10 вредности података

### РЕПУБЛИКА СРБИЈА - Број посетилаца позоришта, Број, Укупно 1,064,480 (2019) IIIII

Посетиоцем позоришта сматра се појединац који присуствује позоришној представи (драма, опера, балет).

1 димензија | 5 вредности података | Додај у корпу | Прикажи визуелно | Подели са

⊕ РЕПУБЛИКА СРБИЈА - СРБИЈА - СЕВЕР / ЈУГ области | Е. Додај у корпу ● Прикажи визуелно | Cloud приказ | 1 димензија | 10 вредности података

Добијени подаци показују да је у Републици Србији у 2019. години било **99 позоришта**, да је одиграно **4657 позоришних представа** и да је било **1 064 480** посетилаца.

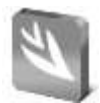

### **Пример 5**:

Каква је доступност социјалне заштите за Регион Јужне и Источне Србије? Изабраћемо опцију **Напредна претрага** која омогућава да се на једном месту одаберу и индикатори и територија за које су нам потребни подаци (две картице унутар прозора **Напредна претрага**).

*Напомена*: На картици **Тема** треба изабрати сектор **Социјална заштита**, затим подобласт **Доступност** и затим изабрати *Све* за избор свих индикатора. Након избора индикатора и Региона Јужне и Источне Србије, клик на дугме Пошаљи води директно на страницу за визуелизацију података.

**. . .**

*Поступак решавања*:

**Корак 1**: Отворити веб страну [http://devinfo.stat.gov.rs](http://devinfo.stat.gov.rs/)

**Корак 2**: Изабрати језик за претраживање базе и исти језик за тастатуру. У овом примеру то је Српски језик ћирилица (**Serbian [sr]**), а за тастатуру **Serbian (Cyrillic) keyboard.**

**Корак 3**: Обавити претраживање путем напредне претраге, кликом на дугме

**Корак 4**: Отвара се прозор за напредну претрагу, на картици **Тема**. Подразумевано се отвара листа индикатора по азбучном реду. Кликнути на линк Сектор и затим проширити област *Социјална заштита* и подобласт *Доступност* кликом на црну стрелицу . Кликнути на опцију *Све* за избор свих индикатора (укупно има 14 индикатора). Погледати слику испод.

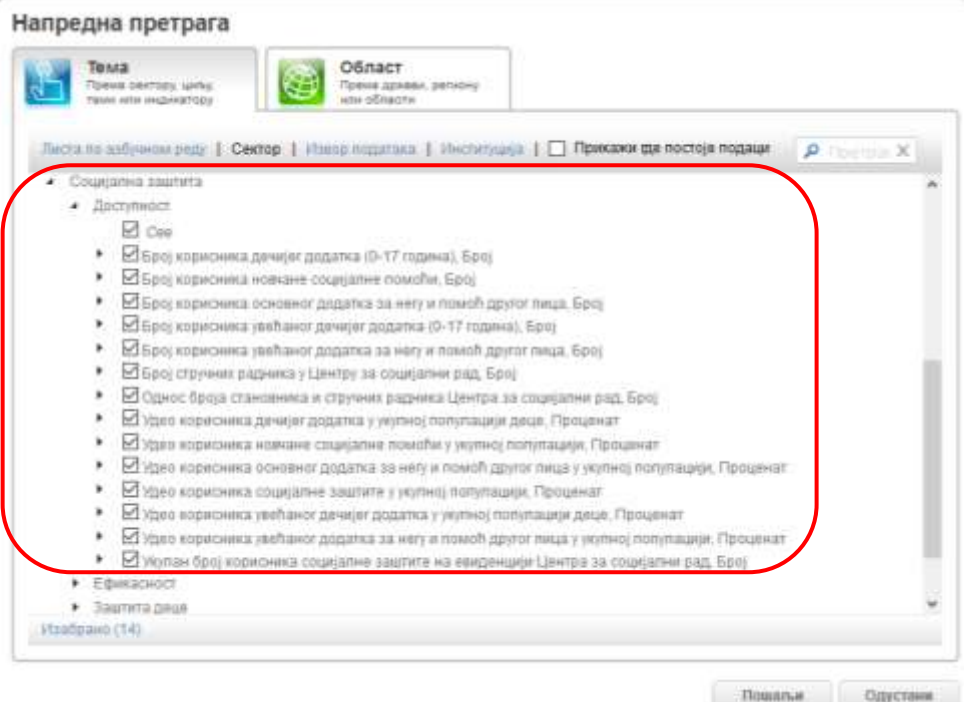

**Корак 5**: Затим треба кликнути на картицу **Област**, за избор Региона Јужне и Источне Србије. Овај избор се може обавити на два начина:

а) преко стабла, као на доњој слици, или

Напредна претрага

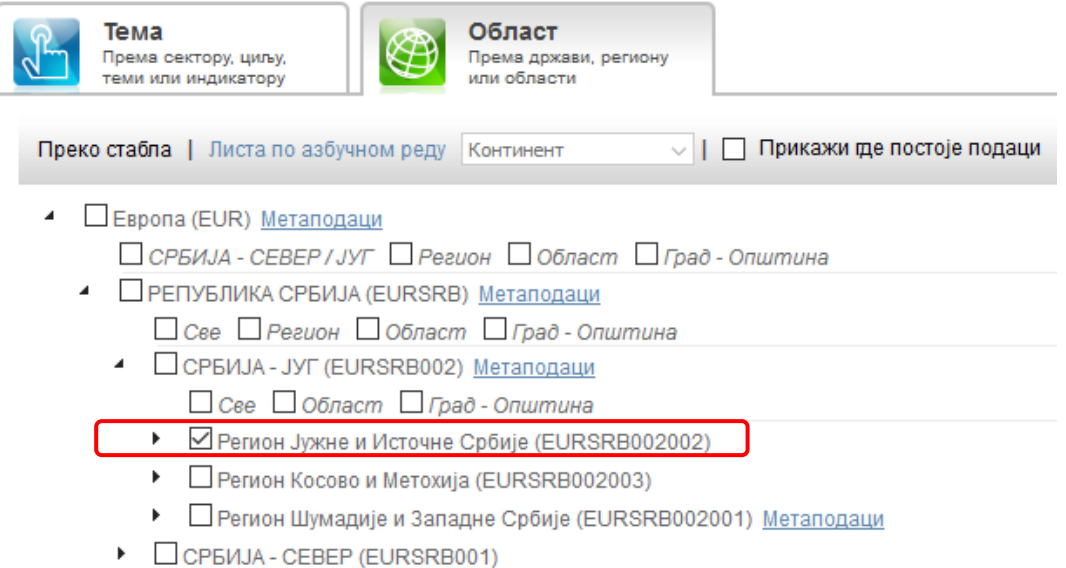

б) Кликом на линк Листа по азбучном реду и бирањем **Регион** из падајуће листе десно од линка. Селектовати *Регион Јужне и Источне Србије*. Затим кликнути на дугме **Пошаљи**.

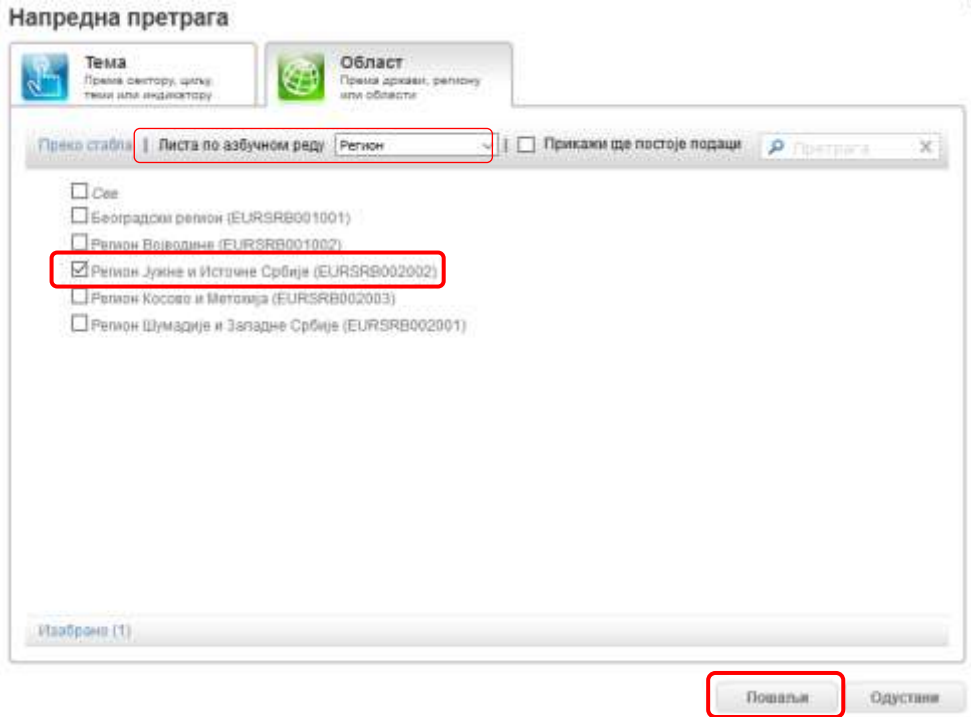

**Корак 6**: Тражени подаци се приказују директно у табели на страни за визуелизацију података. Постоје две картице **Визуелни приказ** и **Подешавања**. На картици **Подешавања** се може мењати шта ће бити приказано у редовима и колонама табеле (опција **Измештање**). Панел на левој страни екрана служи као филтер: може се на пример искључити приказ извора података, изабрати само најновија година за приказ података, додатно филтрирати или сортирати подаци и слично (слика доле).

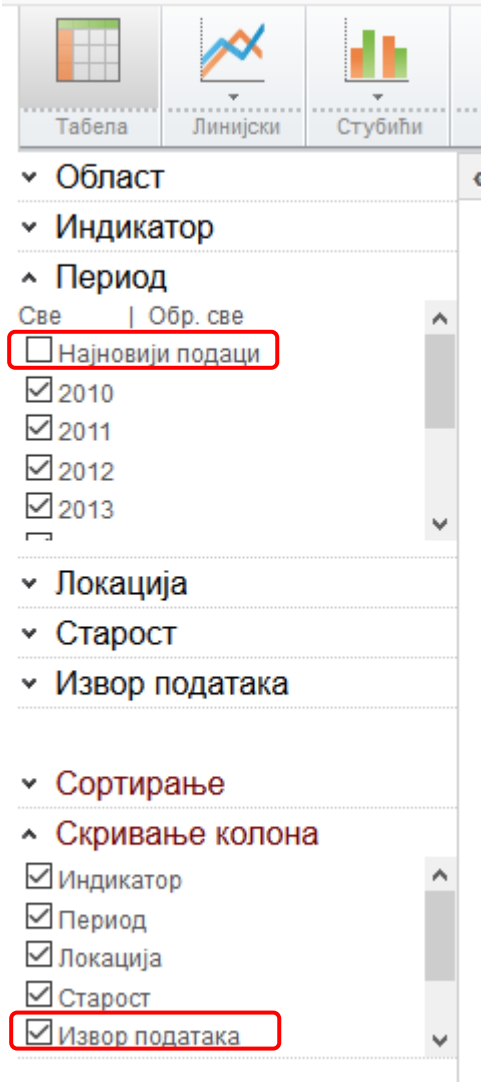

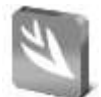

# **КРЕИРАЊЕ ТАБЕЛА И ГРАФИКОНА**

Табеле и графикони су ефикасан начин за уређен приказ више индикатора. Пре прављења табеле/графикона треба изабрати одређене податке из базе, на неки од претходно описаних начина за претрагу података и затим подесити приказ и параметре који ће бити приказани у табели. Табела може садржати више редова у заглављу. На пример, у једном реду могу бити приказани индикатори, у другом реду пол лица и слично.

### **Пример 1**:

Направити табелу са подацима о привредним друштвима и предузетницима за све општине у Колубарској области, од 2010. до 2016 године.

*Напомена*: Користити опцију Напредна претрага за избор података из базе. Изабрати све индикаторе који се односе на Привредне субјекте. У панелу на левој страни се може филтрирати шта ће бити приказано у табели. На картици **Подешавања** се може променити редослед редова и колона (опције Pivot и Измештање). Клик на линк **Преузми** омогућава преузимање табеле у Excel формату.

**. . .**

### *Поступак решавања*:

**Корак 1**: Отворити веб страну [http://devinfo.stat.gov.rs](http://devinfo.stat.gov.rs/)

**Корак 2**: Изабрати језик за претраживање базе и исти језик за тастатуру. У овом примеру то је Српски језик ћирилица (**Serbian [sr]**), а за тастатуру **Serbian (Cyrillic) keyboard.**

**Корак 3**: Изабрати претраживање путем напредне претраге, кликом на дугме

Напредна претрага

**Корак 4**: У прозору **Напредна претрага**, на картици **Тема** изабрати све индикаторе из области *Економија*, подобласт *Привредни субјекти*, као што је приказано на следећој слици.

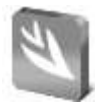

 $\blacksquare$ 

# Напредна претрага

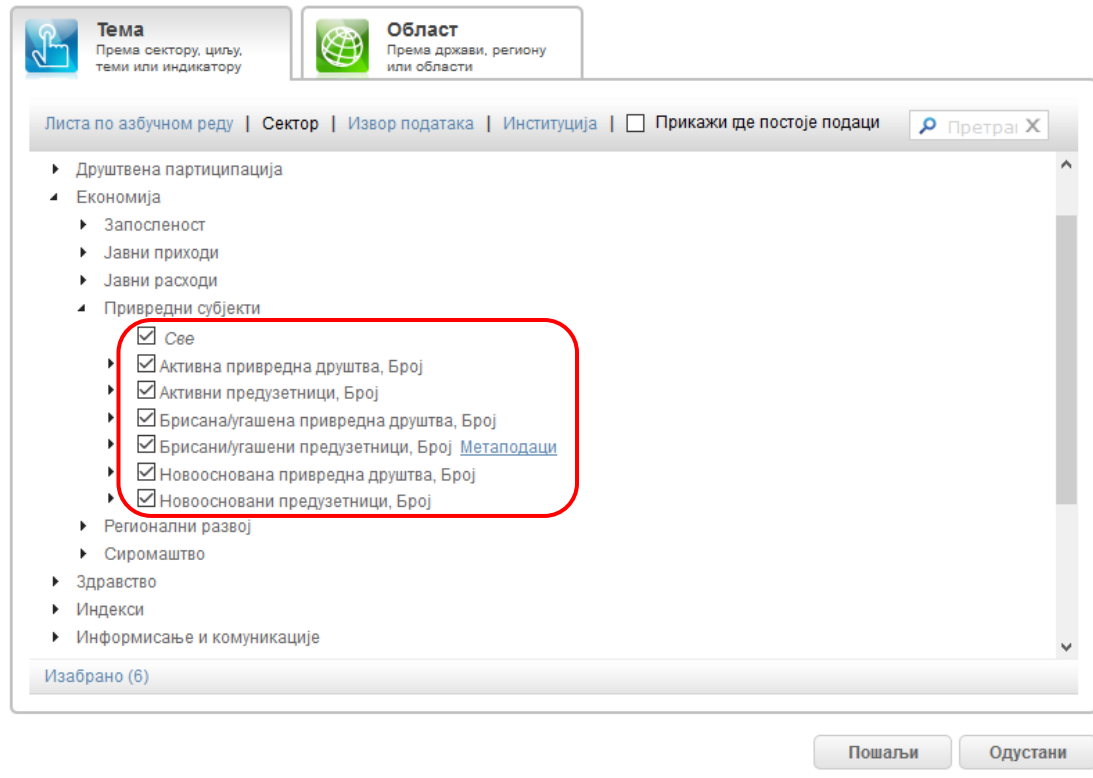

**Корак 5**: На картици **Област** изабрати све општине из *Колубарске области* (као на следећој слици). Затим кликнути дугме **Пошаљи**.

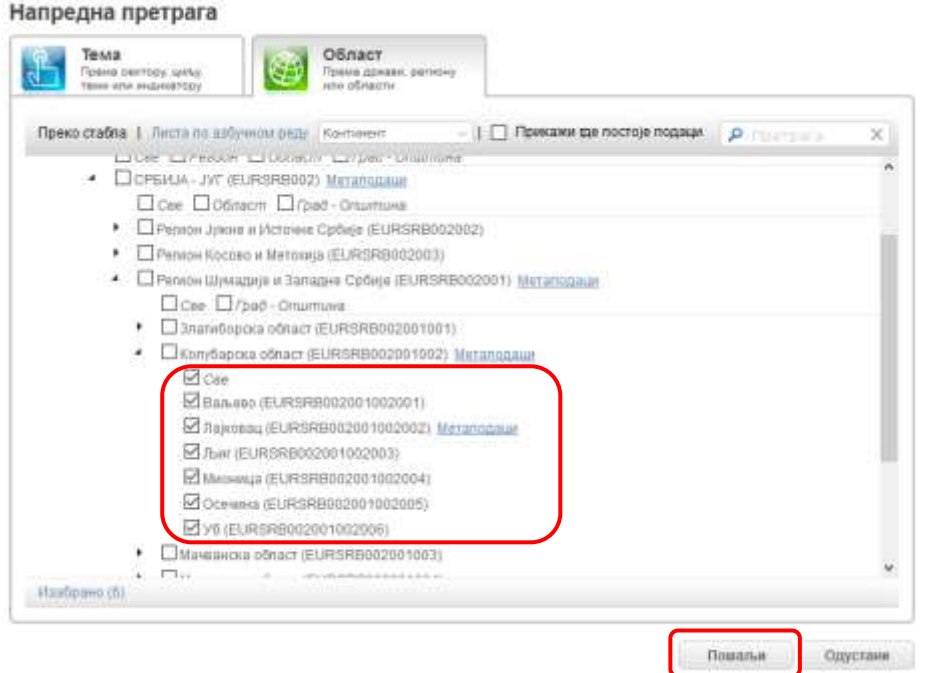

**Корак 6**: Програм аутоматски води на страну за визуелизацију података и приказује табелу са подацима добијеним преко напредне претраге, као на следећој слици.

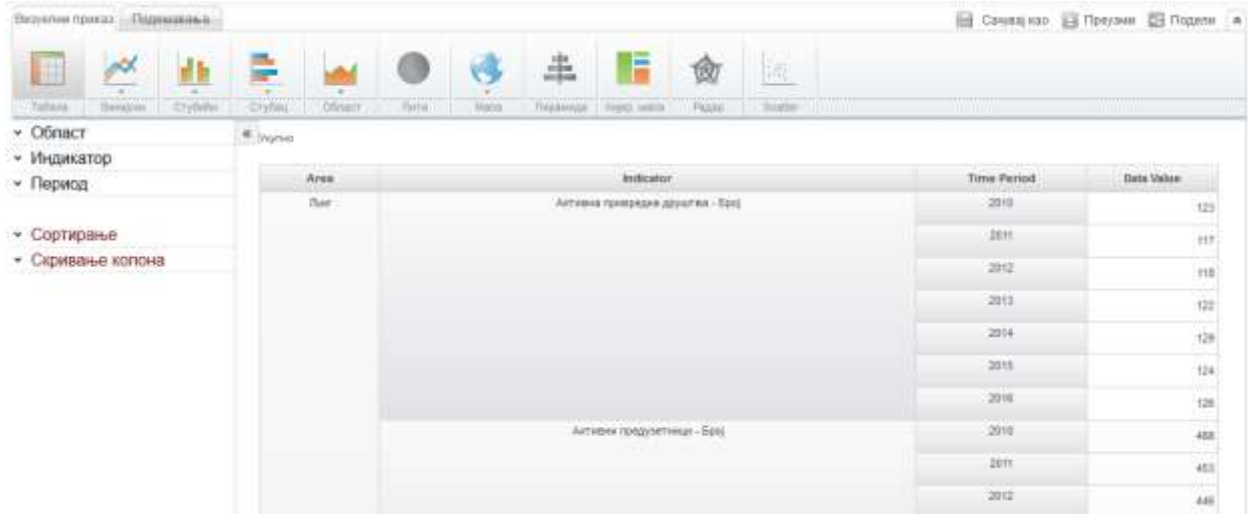

Програм иницијално приказује назив општине у првој колони табеле, назив индикатора у другој, године у трећој и у последњој колони вредности индикатора.

**Корак 7**: За преуређење приказа у табели кликнути на картицу **Подешавања**, маркирати/чекирати поље **Сређивање** и користити опције **Pivot** (сложено измештање), **Измештање** (замена места редовима и колонама). Такође се може доћи стрелицом миша на заглавља и ручно их померати на жељену позицију унутар редова или колона табеле. На пример, ако се заглавље **Time period** пребаци код **Area**, онда се приказ година из заглавља пребацује у редове табеле и слично.

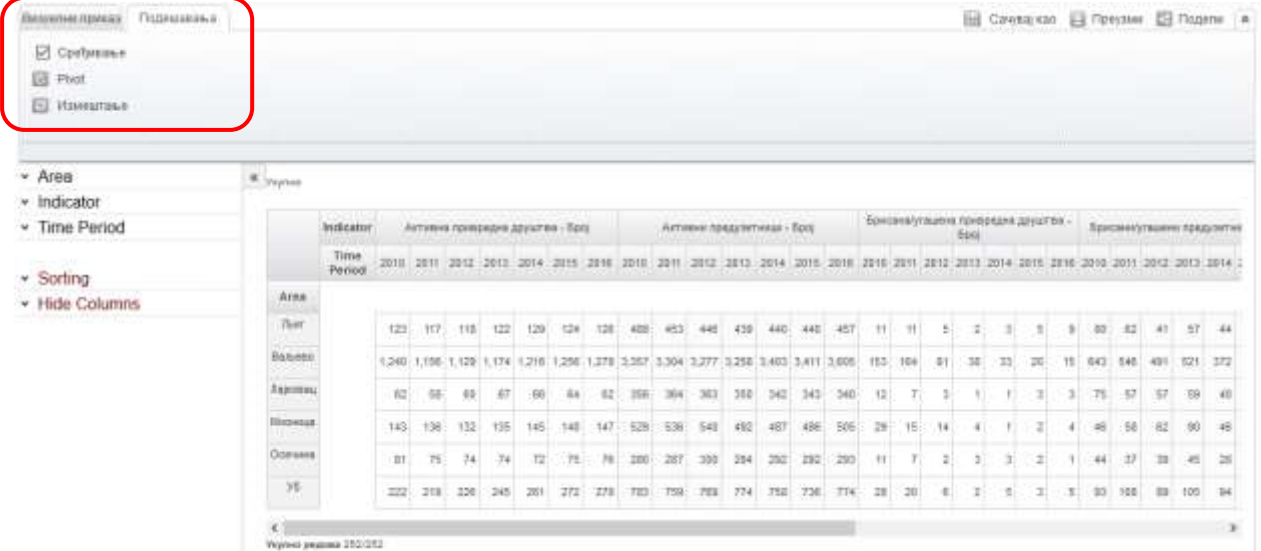

**Корак 8**: Када је завршено сређивање табеле треба поништити поље **Сређивање**. Табела се може преузети у Excel формату, кликом на дугме **Преузми** у менију, као на следећој слици

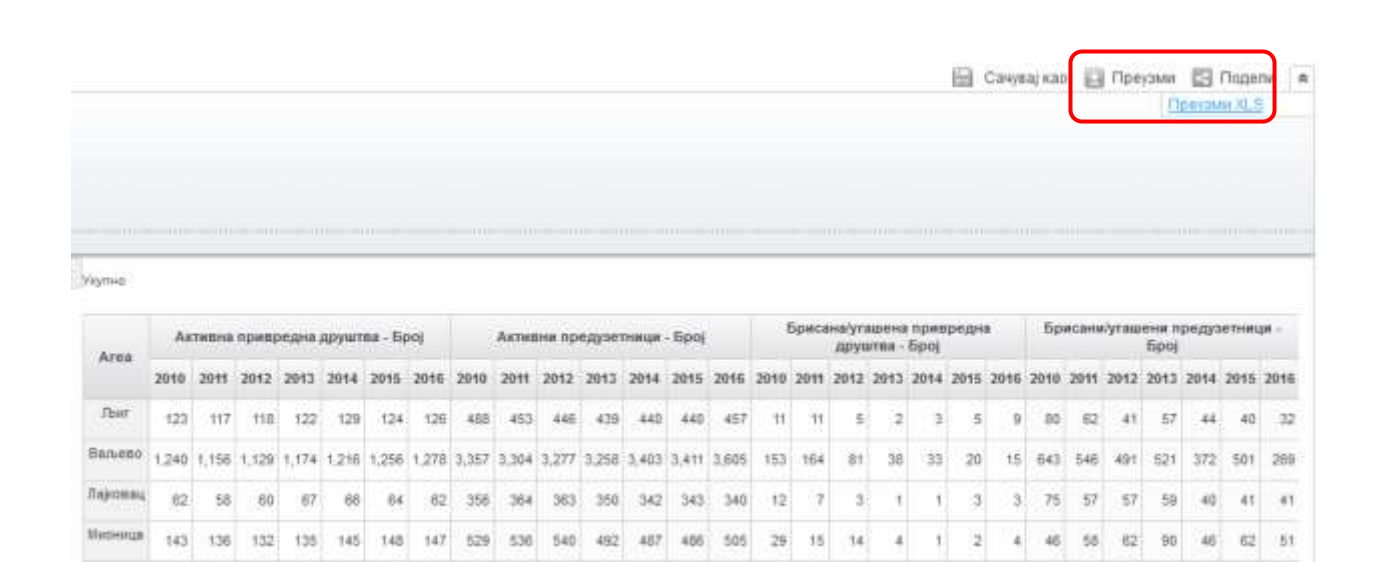

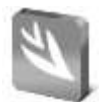

# **Пример 2**:

Занимају нас подаци о школској спреми становника старости 15 и више година из Пописа становништва и станова спроведеном у 2011. години, и то за СРБИЈА-СЕВЕР и СРБИЈА-ЈУГ. Колико жена према попису поседује високо образовање за СРБИЈА-ЈУГ, а колико мушкараца? Каква је ситуација када се посматра СРБИЈА-СЕВЕР? Где је већа разлика у апсолутним бројкама?

*Напомена*: Користити опцију Напредна претрага за избор података из базе. Уредити табелу тако да се у заглављу табеле прикажу школска спрема и пол, а у редовима изабране територије. На картици Подешавања изабрати опцију, односно поље за потврду Сређивање и затим изместити параметре Школска спрема, Пол и Area (територија) према захтеву из примера.

**. . .**

### *Поступак решавања*:

**Корак 1**: Отворити веб страну [http://devinfo.stat.gov.rs](http://devinfo.stat.gov.rs/)

**Корак 2**: Изабрати језик за претраживање базе и исти језик за тастатуру. У овом примеру биће изабран Српски језик латиница (**Serbian-Latin [ls]**), а за тастатуру **Serbian (Latin) keyboard.**

**Корак 3**: Користити претраживање путем напредне претраге, кликом на дугме

**Корак 4**: У прозору **Napredna pretraga**, на картици **Tema** изабрати индикатор *Stanovništvo staro 15 i više godina prema školskoj spremi*, као на следећој слици. За бржи избор може се користити и поље за претрагу, као што је приказано на следећој слици.

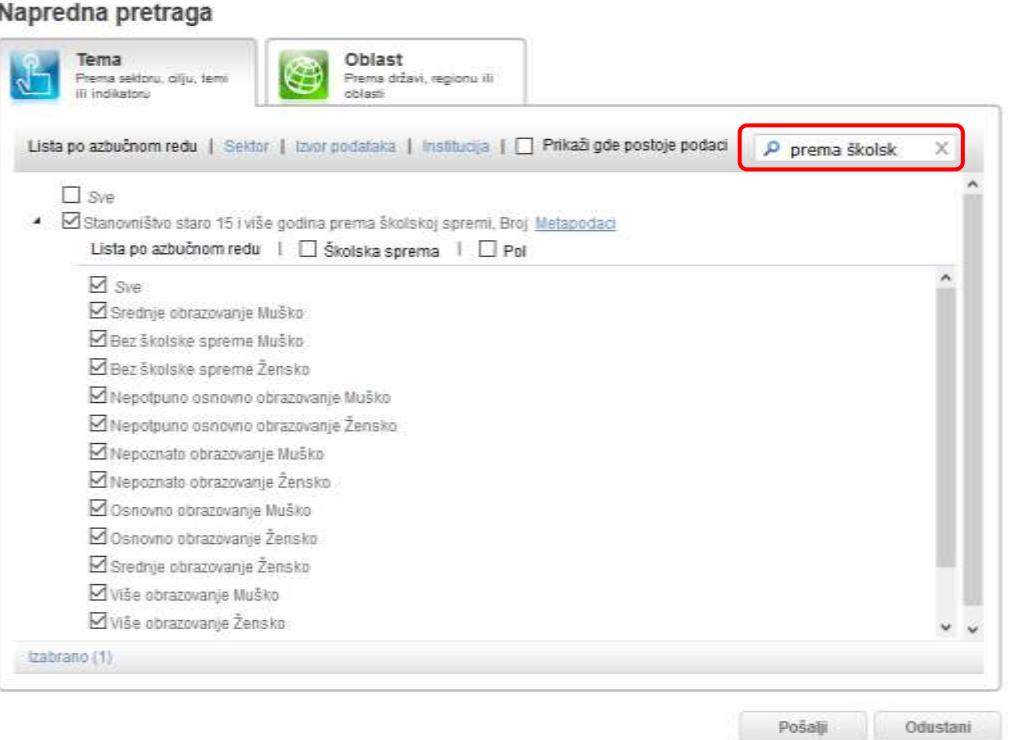

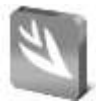

**Корак 5**: На картици **Oblast** изабрати *SRBIJA-SEVER* и *SRBIJA-JUG* и затим кликнути на дугме **Pošalji**.

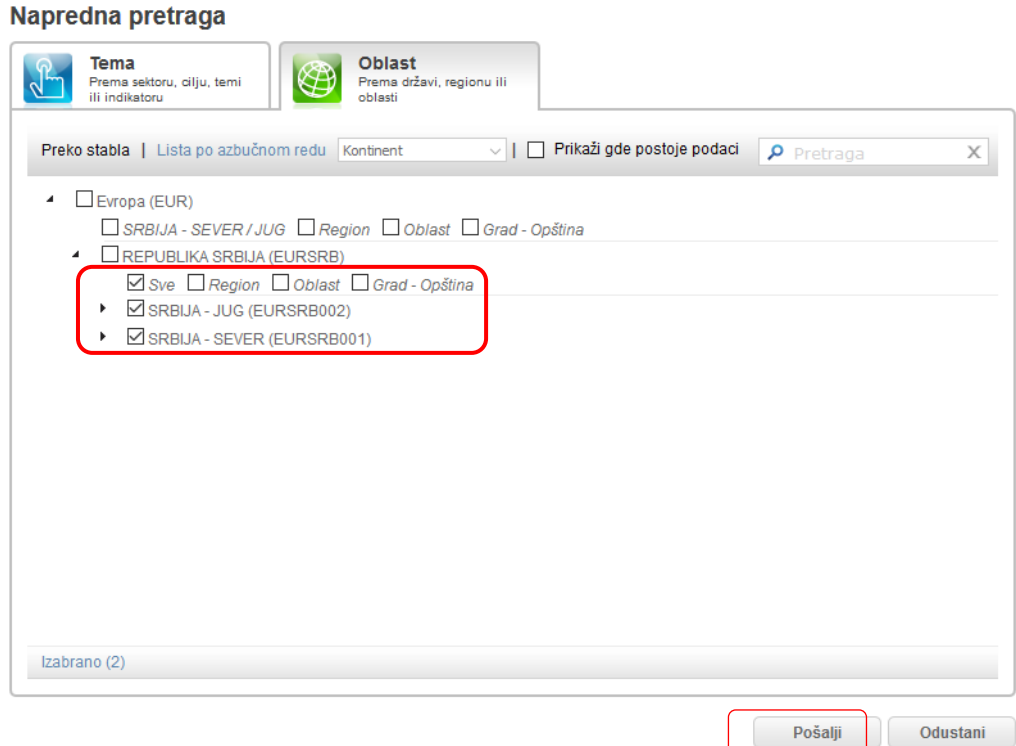

**Корак 6**: На страни за визуелизацију изабрати приказ у виду табеле. На картици **Podešavanja** маркирати кућицу код поља **Sređivanje**. Подесити приказ као на доњој слици, тако да називи територија буду приказани у редовима табеле, а категорије за школску спрему и пол у заглављу табеле. Више простора за приказ табеле се добија кликом на дуплу стрелицу лево од табеле, која приказује и сакрива панел за филтрирање на левој страни екрана.

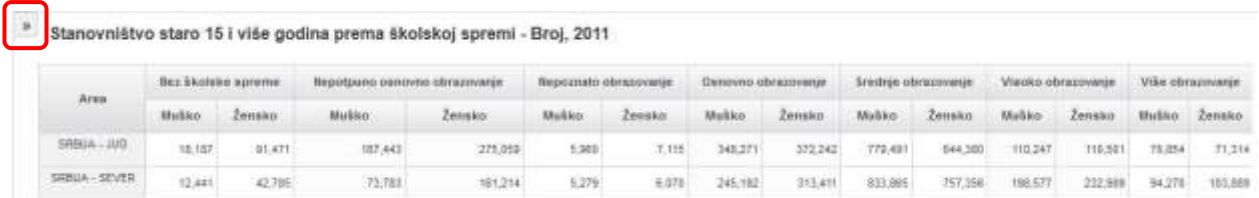

На територији СРБИЈА-ЈУГ скоро исти број жена и мушкараца поседује високо образовање, око 110000. Већи је број становника оба пола који имају високо образовање за територију СРБИЈА-СЕВЕР, него за СРБИЈА-ЈУГ. Код СРБИЈА-СЕВЕР је за око 34000 више жена од мушкараца са стеченим високим образовањем. Када се посматрају и СРБИЈА-СЕВЕР и СРБИЈА-ЈУГ, знатно је више жена него мушкараца без образовања и са непотпуним основним образовањем.

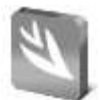

# **Пример 3**:

За Регион Шумадије и Западне Србије желимо да на графикону видимо учешће према полу, за три категорије компјутерске писмености за које постоје подаци у последњем Попису становништва домаћинстава и станова спроведеном 2011. године.

*Напомена*: Направићемо табелу где су у редовима приказане три категорије компјутерске писмености, а у заглављу пол. Затим ћемо изабрати Графикон типа Стубићи и последњу подопцију графикона Stack column 100%. Подаци у бази су дати у апсолутним бројевима, али овај тип визуелизације даје приказ учешћа. Ако је на картици Подешавања изабрано да се приказују лабеле, на графикону ће бити приказане и апсолутне вредности.

**ВАЖНО:** Овај пример показује да је важно како су подаци организовани у табели, да би се затим правилно приказали на графикону. На пример, за приказ популационе пирамиде морамо имати табелу са приказом у две колоне.

**. . .**

### *Поступак решавања*:

**Корак 1**: Отворити веб страну [http://devinfo.stat.gov.rs](http://devinfo.stat.gov.rs/)

**Корак 2**: Изабрати језик за претраживање базе и исти језик за тастатуру. У овом примеру то је Српски језик латиница (**Serbian-Latin [ls]**), а за тастатуру **Serbian (Latin) keyboard.**

Napredna pretraga **Корак 3**: Користити претраживање путем напредне претраге, кликом на дугме

**Корак 4**: Унутар прозора **Napredna pretraga**, на картици **Tema** изабрати индикатор *Kompjuterska pismenost* и све доступне субпопулације. На картици **Oblast** изабрати **Region Šumadije i Zapadne Srbije**. Затим треба кликнути на дугме **Pošalji** за одлазак на веб страну за визуелизацију.

**Корак 5**: На картици **Podešavanja** маркирати поље **Sređivanje**. Кликом на икону **Pivot**, у редовима табеле се приказују категорије компјутерске писмености, а у колонама пол. Ако се поништи поље **Sređivanje**, заглавља **Pol** и **Kompjuterska pismenost** неће бити видљива на табели.

**Корак 6**: Изабрати картицу **Vizuelni prikaz** и отворити опције за приказ стубичастих графикона као на слици. Изабрати последњи тип, односно Stack Column 100%

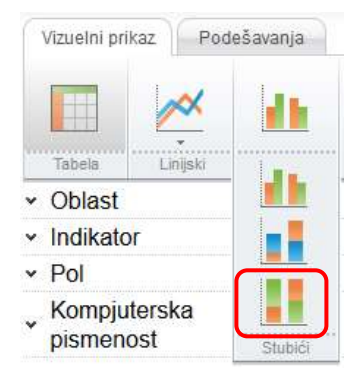

**Корак 7**: Добијени графикон се може додатно средити коришћењем опција на картици **Podešavanja**. Могу се приказати лабеле за вредности, оквир, помоћне линије, средити наслов, боје и друго. Један пример сређеног графикона је на следећој слици.

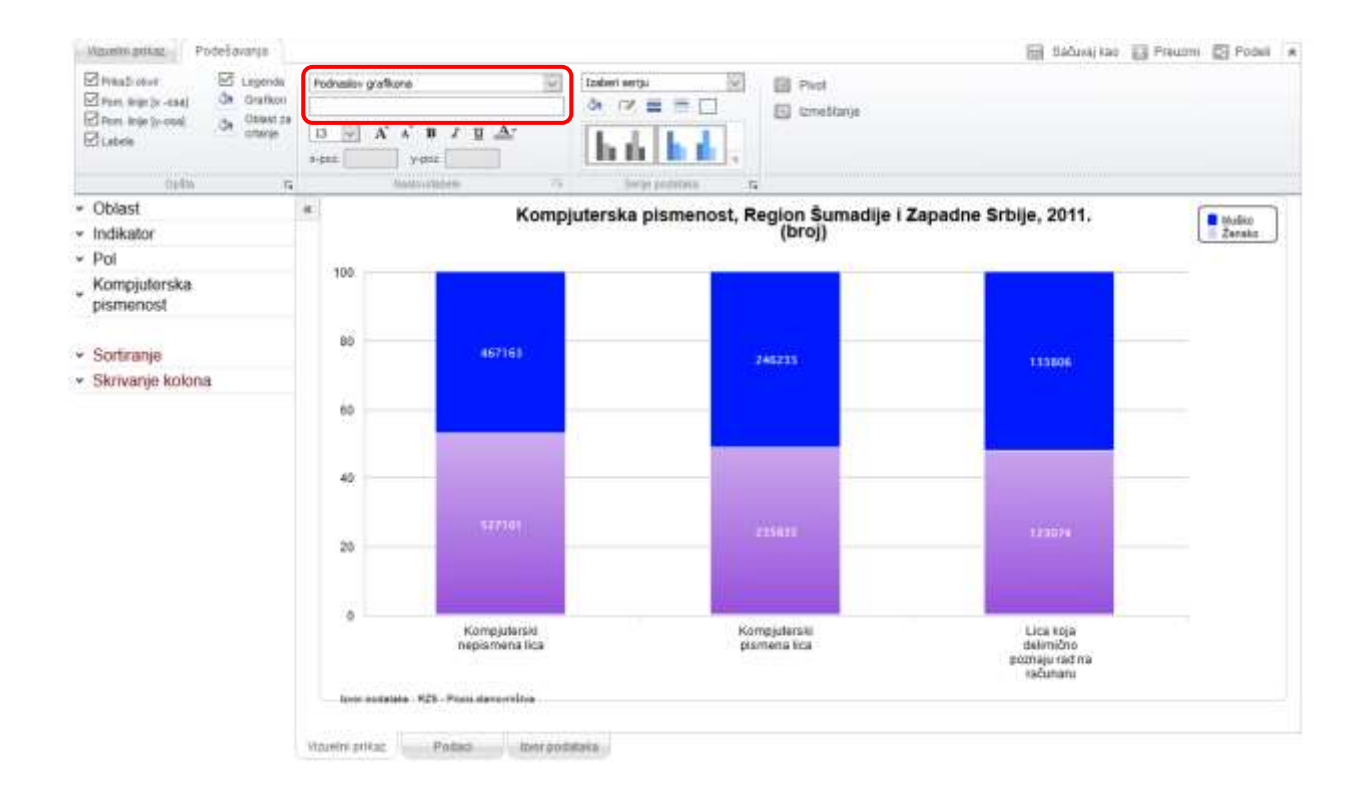

*Трик*: Да би се направио размак између наслова и графикона, за садржај за **Podnaslov grafikona** треба унети барем једно празно место, чиме се остварује приказ додатног празног реда испод наслова.

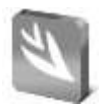

# **Пример 4**:

Користећи табелу добијену у претходном примеру изабрати у менију тип визуелизације **Хијерархијска мапа**. Који правоугаоник има највећу површину, односно која категорија компјутерске писмености је доминантна? Каква је дистрибуција по полу, када се гледа хијерархијска мапа за Регион Шумадије и Западне Србије за ове три три категорије компјутерске писмености?

*Напомена*: Клик на површину која приказује одређену категорију компјутерске писмености даје приказ по полу за изабрану категорију.

**. . .**

### *Поступак решавања*:

**Корак 1**: Првих пет корака за добијање табеле је као у претходном примеру. Затим се за визуелизацију података изабере приказ **Hijerarhijska mapa**.

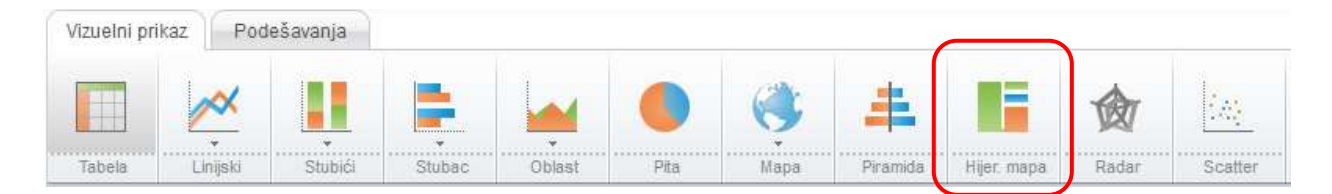

**Корак 2**: Добија се приказ података у виду хијерархијске мапе, као на следећој слици.

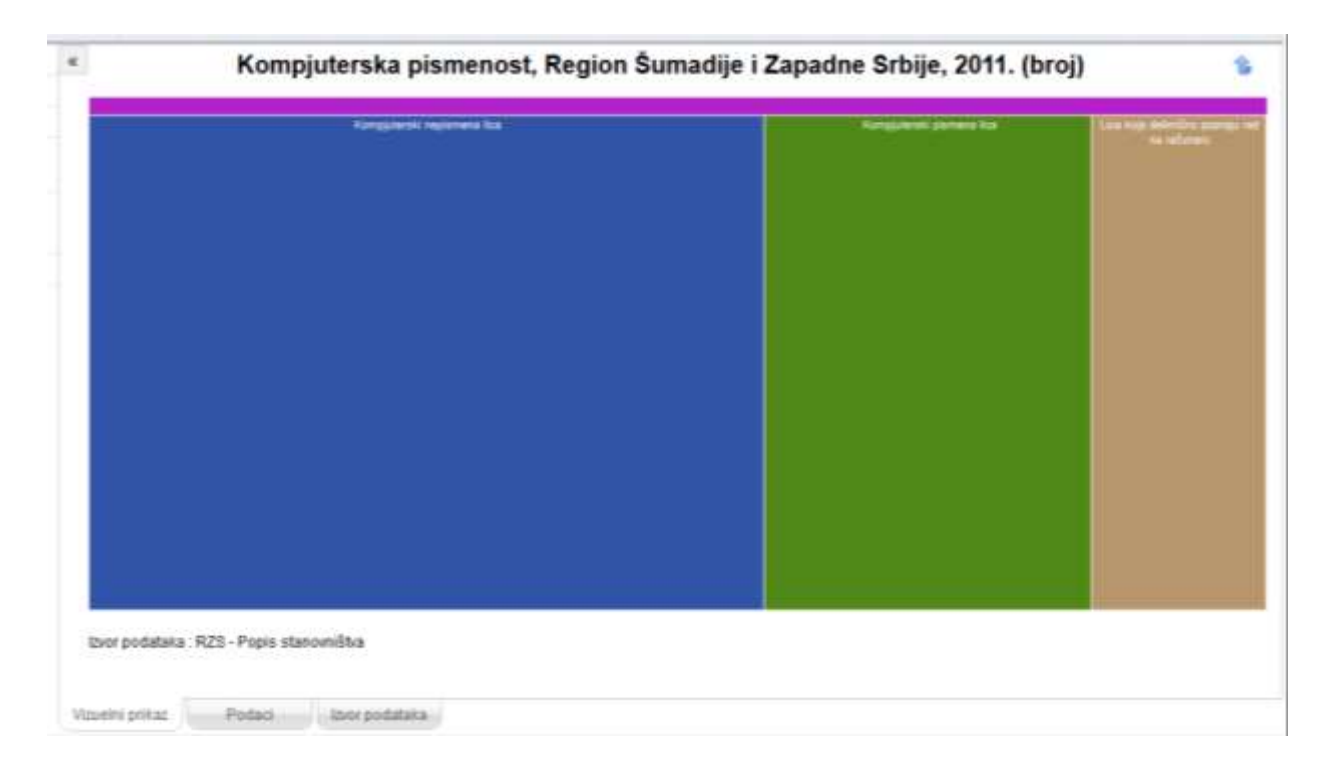

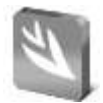

Категорија са највећом површином на хијерархијској мапи је **Kompjuterski nepismena lica** (приказана прва почевши од леве стране), што значи да је у Regionu Šumadije i Zapadne Srbije, према Попису из 2011. највише ових лица. Категорија **Lica koja delimično poznaju rad na računaru** је последња. Кликом миша на површину било које категорије добија се приказ хијерархијске мапе за ту категорију, по полу.

*Напомена*: визуелизација података у виду хијерархијске мапе се не може преузети као Excel датотека, већ се само може прегледати на екрану. Такође, подешавања су овде сведена само на наслов графикона и извор података. Међутим, може се преузети табела у Excel формату и сређивати даље у програму Microsoft Excel 2016, који је увео тип графикона хијерархијска мапа, и који поседује много више могућности за даље уређивање оваквог типа графикона.

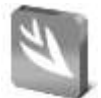

# **КРЕИРАЊЕ МАПА**

Програм DevInfo омогућава прављење мапа како са подацима из базе, тако и са сопственим подацима. Подаци се на мапи могу представити путем боја, симбола, графикона итд, односно могу се користити различите теме. Теме се могу и комбиновати, па се тако на пример може направити мапа са подацима за два индикатора, где су вредности једног индикатора приказане бојом, а другог графиконима преко стубића, пита и слично.

# **Пример 1**:

Приказати на мапи стопу смртности одојчади за општине Севернобанатске области, за 2019. годину. У којој општини је највећа стопа?

*Напомена*: На картици Подешавања укључити приказа лабела (називи општина). Кликнути на малу стрелицу која се налази десно од Општа подешавања. Затим унутар Поља изаберите да се на мапи приказује и вредност и да приказ буде у више редова.

**. . .**

### *Поступак решавања*:

**Корак 1:** Отворити веб страну [http://devinfo.stat.gov.rs](http://devinfo.stat.gov.rs/)

**Корак 2**: Изабрати језик за претраживање базе и исти језик за тастатуру. У овом примеру то је Српски језик ћирилица (**Serbian [sr]**), а за тастатуру **Serbian (Cyrillic) keyboard.**

**Корак 3**: У пољима код брзе претраге, код **Шта?** треба из падајуће листе изабрати индикатор *Стопа смртности одојчади*, а у пољу **Где?** треба изабрати *Севернобанатска област*. Затим треба кликнути на дугме за претрагу из базе података.

**Корак 4**: Затим кликнути линк **Прикажи визуелно** за одлазак на страну за визуелизацију података. Погледати слику испод.

Севернобанатска област - Стопа смртности одојчади, Умрли на 1000 живорођених, Укупно 7.1 (2019) | ... ... ... ... ... Број умрле одојчади на 1000 живорођених у години посматрања 1 димензија | 10 вредности података | Додај у корпу | Прикажи визуелно | Подели са **⊕** Севернобанатска област - Град - Општина области | | Додај у корпу | | Прикажи визуелно | ■ Cloud приказ | 1 димензија | 60 вредности података

**Корак 5**: Изабрати визуелизацију података на мапи, прву опцију (Једна тема), као на следећој слици.

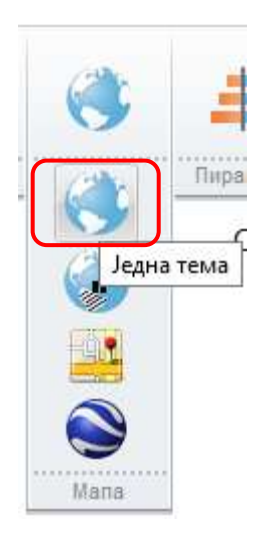

**Корак 6**: Приказује се мапа са темом боја, где свака боја представља одређен опсег вредности података. Изабрати картицу **Подешавања** и затим отворити прозор за општа подешавања, кликом на стрелицу за избор општих подешавања , као на следећој слици

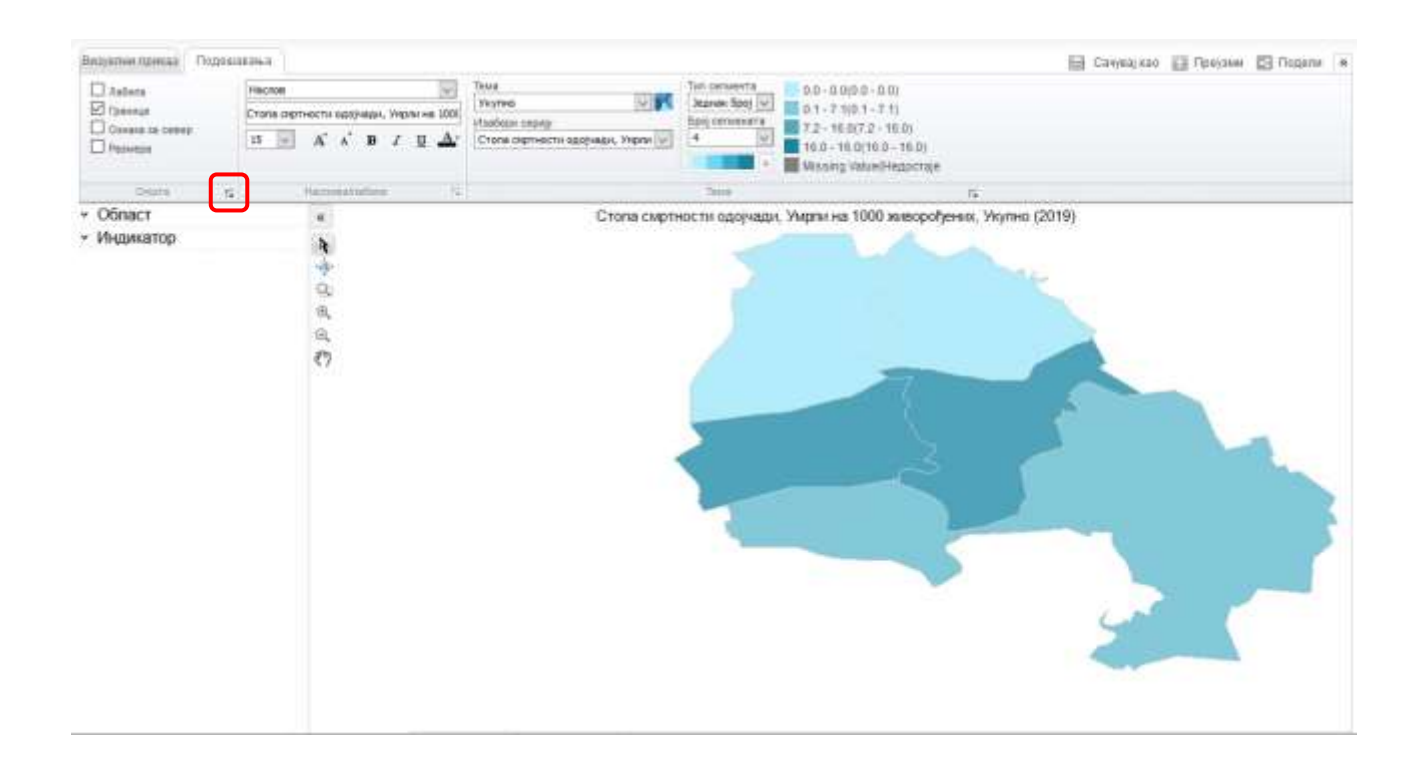

**Корак 8**: У прозору **Општа**, у секцији **Поља** изабрати да се на мапи прикажу **Назив територије** и **Вредност**. У секцији **Лабела** чекирати поља **Лабеле се приказују** и **Више редова**. Затим кликнути на дугме **У реду**, за примену на мапи (приказано на слици на следећој страни).

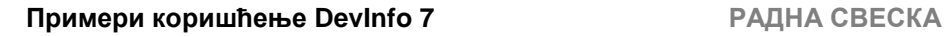

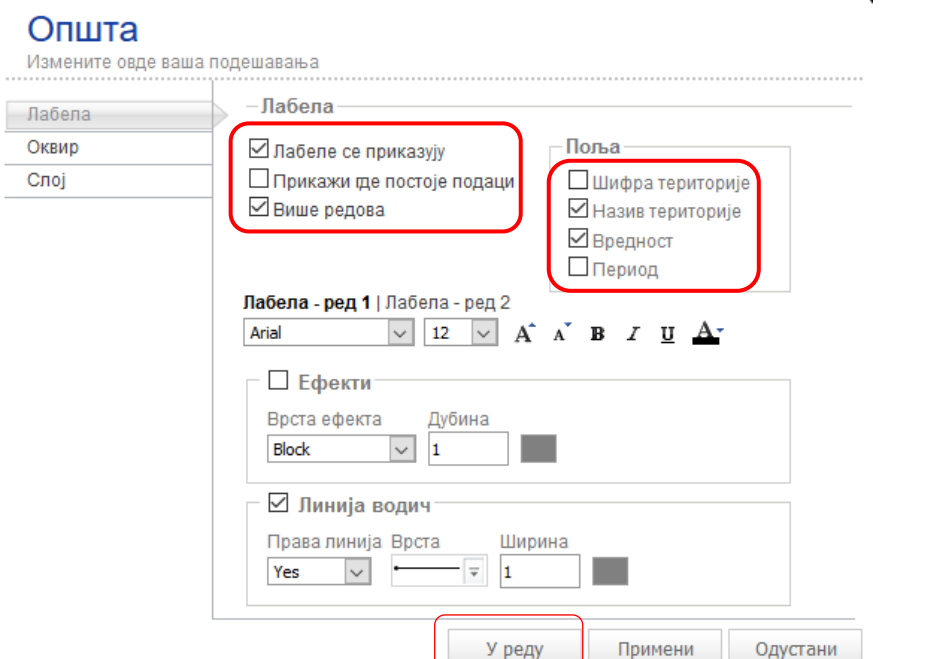

Добија се мапа као на доњој слици. Највећа стопа смртности одојчади за 2019. годину, у Севернобанатској области, је у општини Сента (**16**).

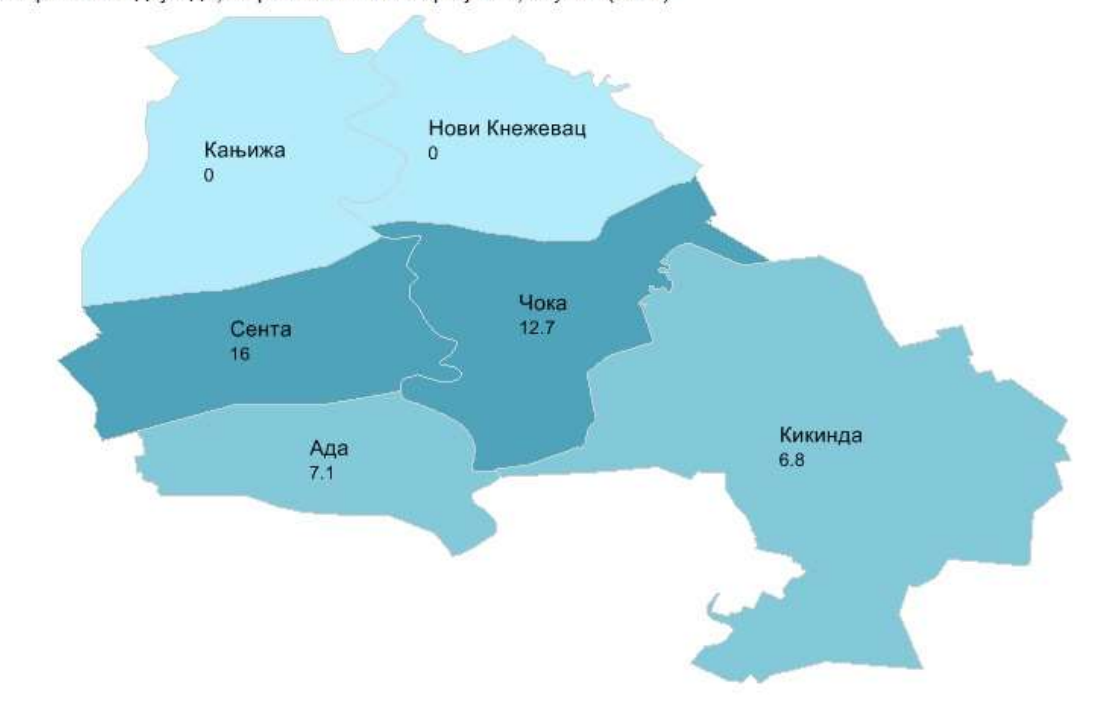

Стопа смртности одојчади, Умрли на 1000 живорођених, Укупно (2019)

# **Пример 2**:

Направите мапу од својих података.

*Напомена*: Веб апликација DevInfo омогућава да визуелизујете и своје сопствене податке. То значи да можете, на пример, да направите мапу од својих података, а не само од оних који постоје у бази. Опција у менију **Моји подаци** пружа ову могућност. Потребно је да претходно изаберете базу која садржи територије и контуре мапе које желите да добијете у вашој визуелизацији.

**. . .**

У наставку је дат један пример прављења мапе од сопствених података. Изабрана је база **Преглед стања и развоја општина**, јер она садржи називе свих општина са мапама. У менију је изабран српски језик ћирилица, јер желимо да направимо мапу на којој су називи општина на ћирилици.

Поступак добијања мапе је следећи:

**Корак 1**: Изаберите базу *Преглед стања и развоја општина*

**Корак 2:** Изаберите у листи језика **Српски језик ћирилица**, односно Serbian [sr]

### **Корак 3:** Изаберите у менију опцију **Моји подаци**

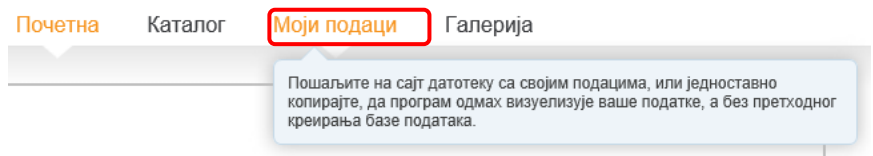

**Корак 4:** Затим у текстуално поље копирајте своје податке, оне од којих желите да направите мапу. Наједноставнији начин је да то урадите из Excela, копирањем ћелија са подацима и заглављем (обележене жутом бојом) у DevInfo текстуално поље, као на следећој слици. Затим кликните на дугме **Следећа** за одлазак на следећу картицу.

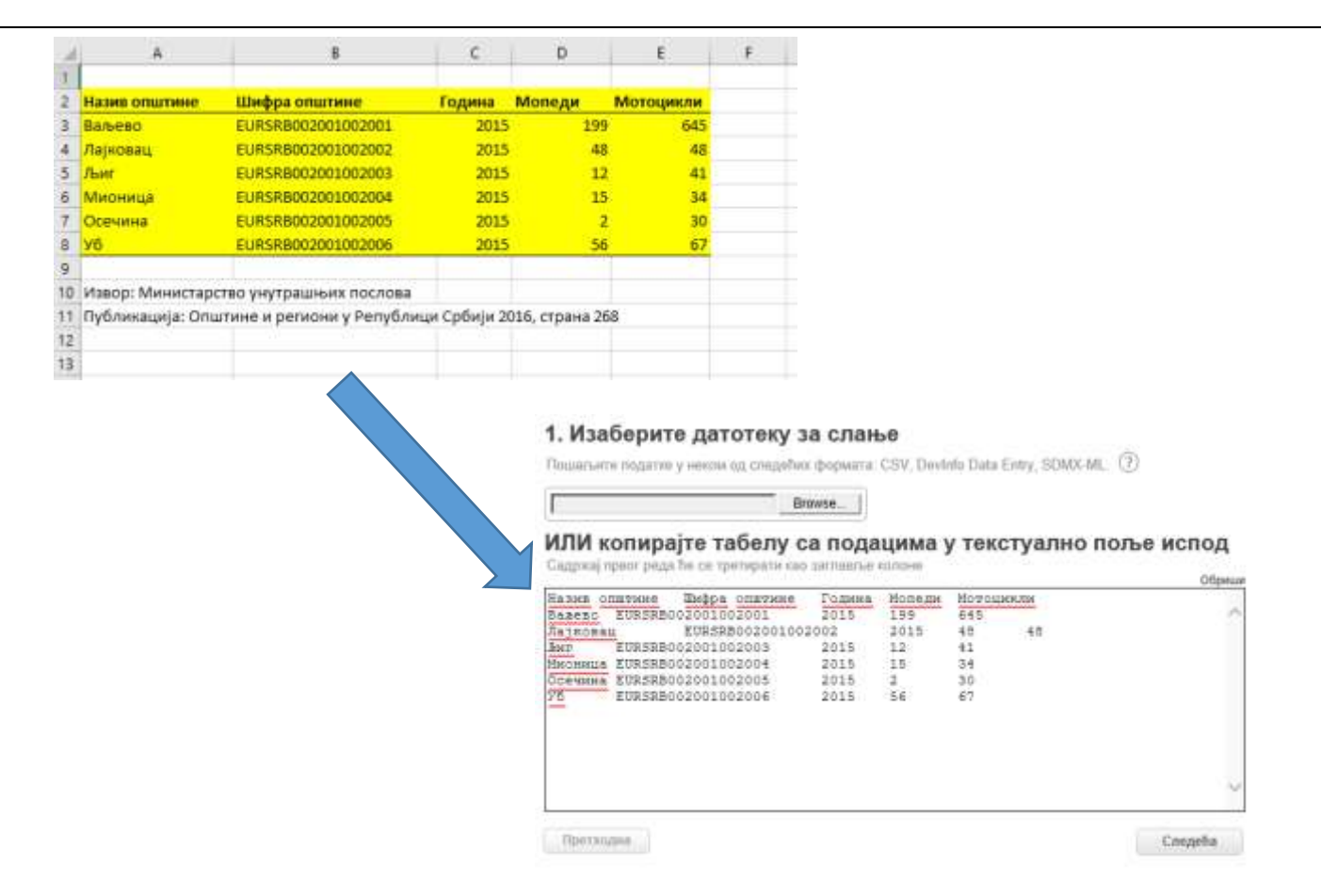

**Корак 5**: У следећем прозору (корак 2 апликације), изаберите у падајућим листама да прва колона садржи називе општина (Назив област), друга шифре (Шифра територије), а трећа године (Временски период), као на слици доле

### 2. Одредите шифре или називе територија (опционо)

Да бисте од ваших података креирали мапу, подаци морају да буду повезани са шифрама за територије у бази података. Да бисте повезали своје податке, идентификујте колону која садржи шифре територија. Ако ваш сет података не садржи Devinfo шифре територија,

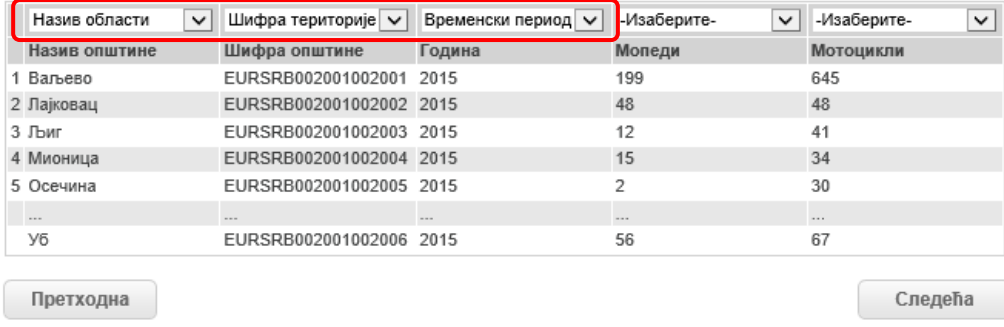

**Корак 6**: Кликом на дугме **Следећа** добијате мапу од ваших података. Кликом на друге начине визуелизације можете да прегледате како подаци изгледају на пример у табели, стубичастом графикону, хијерархијској мапи и слично.

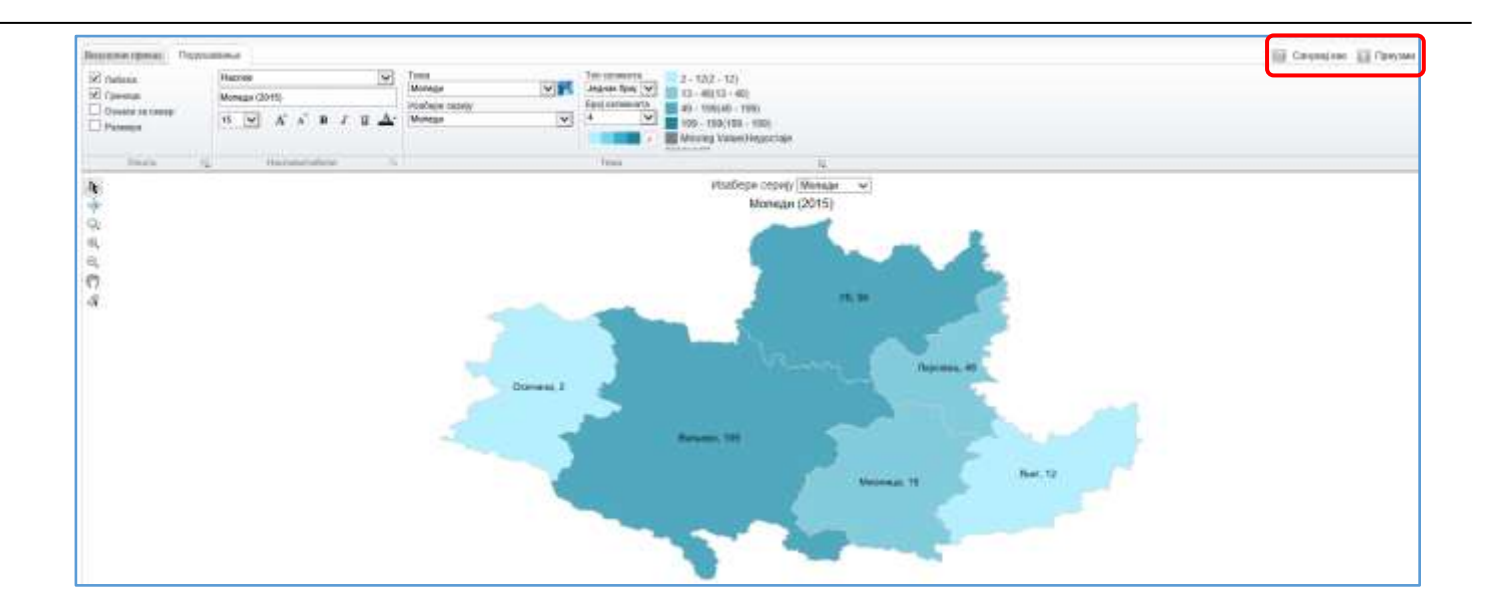

**Корак 7**: Добијену мапу можете да сачувате у галерији или да је преузмете у виду Excel датоте или графичке датотеке (слика или KML датотека), бирањем **Сачувај као** или **Преузми**.

Шифре и називе општина можете да преузмете са <http://devinfo.stat.gov.rs/diSrbija/diDownload.aspx> у секцији DevInfo 7 упутства или када из DevInfo веб апликације преузмете Excel табелу коју сте направили, а која садржи осим назива општина и шифре које су потребне за визуелизацију ваших података на мапи.